## Настройка рабочего места

Для работы с ЭП и криптографическими программами (СКЗИ) в веб-интерфейсах необходимо произвести настройку рабочего места.

## Автоматическая настройка с помощью помощника (ОС Windows)

Настроить рабочее место можно автоматически с помощью утилиты «Помощник подписи». Утилита проверит наличие необходимого ПО и установит его при отсутствии. На данный момент в комплект установки входит СКЗИ КриптоПро CSP, плагин КриптоПро ЭЦП Browser plugin и драйвера для носителя, которые выбираются по желанию. Функционал утилиты будет расширяться и совершенствоваться.

Возможности утилиты:

- Поиск установленного криптографического ПО;
- Установка пакетов криптографического ПО;
- Установка плагинов для браузеров;
- Установка корневых сертификатов;
- Проверка корректности установки ПО;
- Добавление необходимых для работы адресов в список доверенных узлов.
- OS Windows 7 / 10 / 11 (64 бит);
- $\bullet$ Интернет;
- $\bullet$ Права локального администратора компьютера для установки ПО.

Для того, чтобы воспользоваться утилитой, скачайте ее по [ссылке](https://identity.astral.ru/api/resources/download/astral-installer) и запустите. В открывшемся окне выберите криптопровайдер, драйверы Рутокен или Jacarta, а также браузер, который будет настроен для работы с КриптоПро ЭЦП Browser plug-in. Затем нажмите кнопку Запустить проверку:

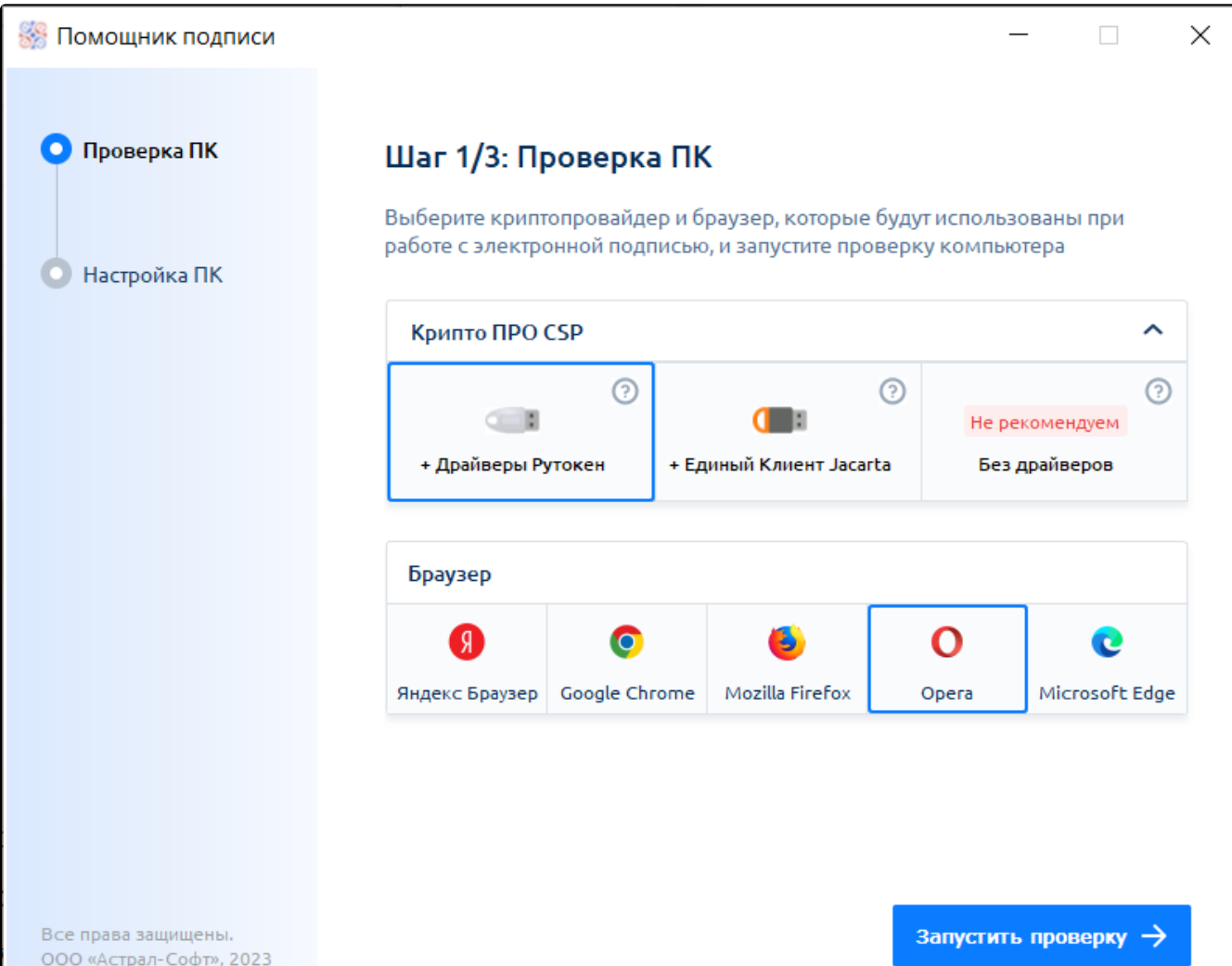

«Помощник подписи» проведет проверку системы, установку криптографического ПО, установку корневых сертификатов (Минцифры, Минсвязи и УЦ "Калуга Астрал") и проверит их работоспособность.

«Помощник подписи» автоматически настраивает КриптоПро ЭЦП Browser plug-in и добавляет необходимые адреса в список доверенных узлов.

- 1. [Установка КриптоПро ЭЦП Browser plug-in](https://help.astralnalog.ru/pages/viewpage.action?pageId=151561751)
- 2. [Установка СКЗИ КриптоПро CSP](https://help.astralnalog.ru/pages/viewpage.action?pageId=129674812) или [Установка СКЗИ ViPNet CSP](https://help.astralnalog.ru/pages/viewpage.action?pageId=129673128)
- 3. [Настройки для работы с Рутокен](https://help.astralnalog.ru/pages/viewpage.action?pageId=185171979) или [Настройки для работы с JaCarta](https://help.astralnalog.ru/pages/viewpage.action?pageId=185171986)
- 4. [Установка корневых сертификатов](https://help.astralnalog.ru/pages/viewpage.action?pageId=141988894)

При возникновении проблем при подписании ознакомьтесь с возможными причинами неполадок и действиями по их устранению:

Включите плагин в разделе Расширения вашего браузера.

После установки плагина и СКЗИ рекомендуется перезагрузить ПК.

Удалите неактуальный сертификат из хранилища сертификатов. Для перехода в хранилище сертификатов перейдите в Панель управления Свойства браузера (Свойства обозревателя) вкладка Содержание Сертификаты вкладка Личные. Затем установите актуальный сертификат.

Произведите обновление плагина.

Для корректного функционирования веб-страниц, использующих КриптоПро ЭЦП Browser plug-in, недостаточно расширения для браузера. Необходимо скачать и установить дистрибутив КриптоПро ЭЦП Browser plug-in или установить его с помощью утилиты «Помощник подписи».

Одновременное использование двух и более СКЗИ на одном рабочем месте настоятельно не рекомендуется, в силу того, что службы двух СКЗИ, установленных в одной системе, конфликтуют. Подробнее в статье [Использование двух СКЗИ на одном ПК](https://help.astralnalog.ru/pages/viewpage.action?pageId=129674914). Временно отключите расширения браузера, которые могут мешать работе.